# MOBY.READ

## Moby.Read Installation Guide (Chrome)

Supporting Moby.Read v1.9

Analytic Measures Inc. 25 April 2020

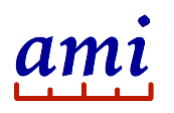

### **Table of Contents**

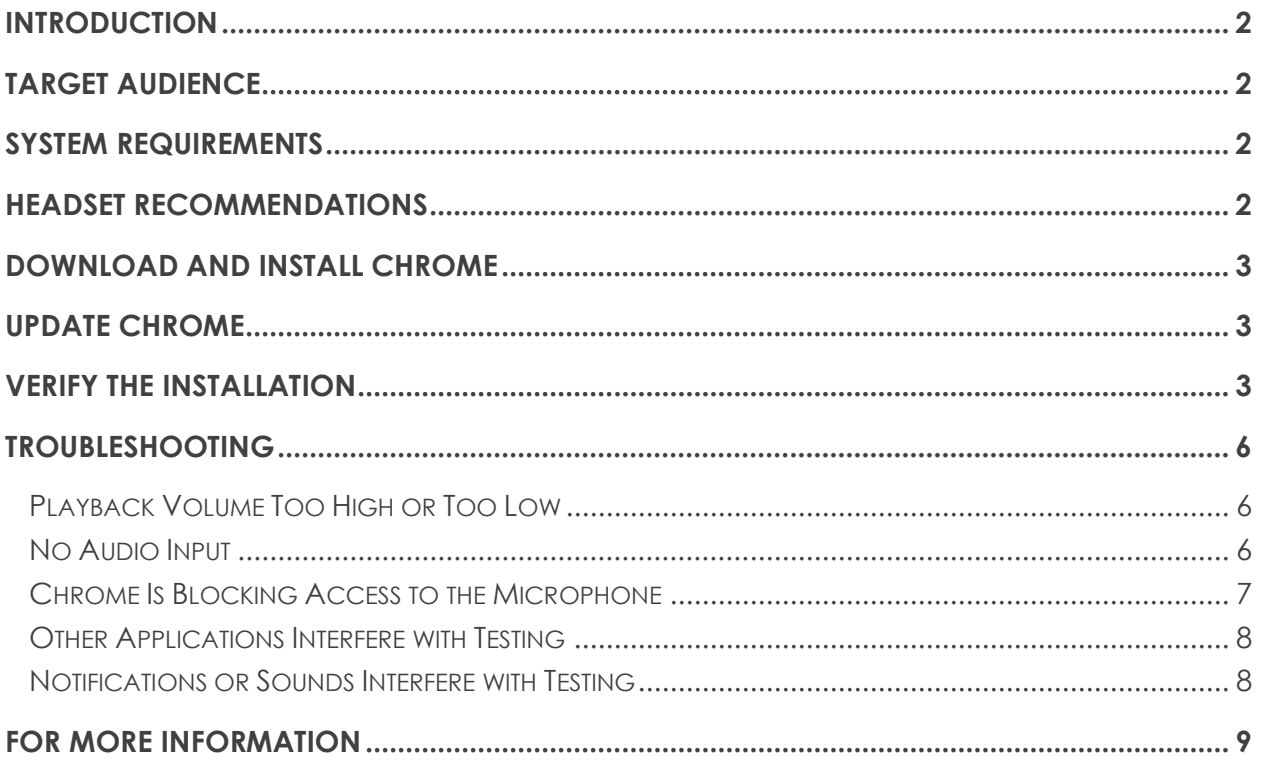

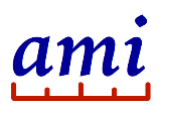

### <span id="page-2-0"></span>Introduction

Moby.Read runs in a Chrome browser on a computer connected to the Internet. The application records student responses to audio prompts and uploads recordings to the AMI server for automatic scoring. The following instructions guide you through the process of setting up your devices for test delivery in a Chrome browser and to verify the installation—audio playback, audio capture, and upload—prior to administering a test.

### <span id="page-2-1"></span>Target Audience

- Teachers who are planning to use Moby.Read in the classroom
- Technical support personnel assisting teachers in setting up or troubleshooting devices for test delivery

*Note: Registration is not required to perform the tasks described in this guide.*

### <span id="page-2-2"></span>System Requirements

- A computer connected to the Internet running Google Chrome version 70 or later
- A microphone headset (recommended)

### <span id="page-2-3"></span>Headset Recommendations

Use a headset when you test more than one student in a room or while class is in session. AMI recommends using circumaural or sound-isolating headphones and a noise-canceling microphone. Note that circumaural headphones have large pads that surround the outer ear, rather than press against it (see [Figure 1\)](#page-2-4). Also note that, for headphones, "sound-isolating" does not mean "active noise-canceling." Systemcompatible gaming headsets are a suitable option if they meet these requirements.

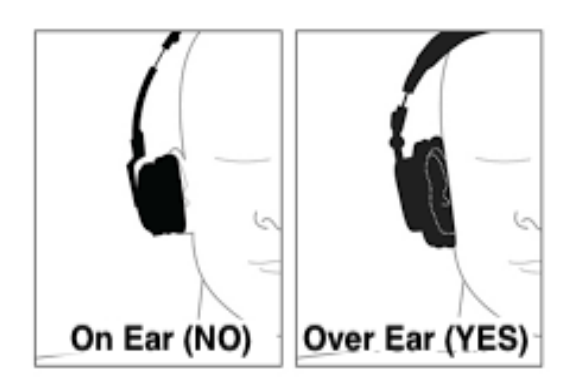

<span id="page-2-4"></span>**Figure 1: Circumaural headphone with pads covering the ears**

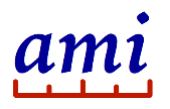

### <span id="page-3-0"></span>Download and Install Chrome

Check if Chrome is installed on your computer and install the browser if needed.

- 1. Navigate to [https://www.google.com/chrome/.](https://www.google.com/chrome/)
- 2. Click **Download Chrome**.
- 3. Follow instructions on the screen to install the Google Chrome browser on your device.

### <span id="page-3-1"></span>Update Chrome

If Chrome is already installed on your computer, update the software to the latest version supported on your device.

- 1. Launch Chrome.
- 2. Type<chrome://settings/help> in the address field. Chrome will install the latest software updates supported on your device.
- 3. Verify that you are running version 70 or later.

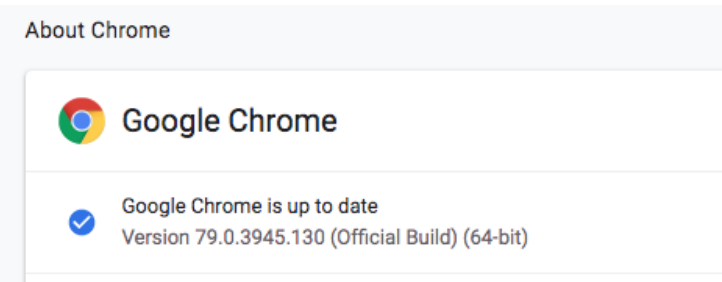

**Figure 2: Checking the Chrome software version**

### <span id="page-3-2"></span>Verify the Installation

AMI provides a Quick Demo that allows you to verify that Moby.Read is working correctly on your device. Use the Quick Demo to test the audio and make sure responses are uploaded to the server for scoring. The Moby.Read Quick Demo is run as a guest user and does not require an AMI Teacher account.

- 1. Connect the microphone headset to the device. Make sure it is pushed in all the way.
- 2. Launch Moby.Read at [www.amiread.com.](http://www.amiread.com/)

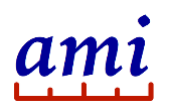

Moby.Read Installation Guide (Chrome)

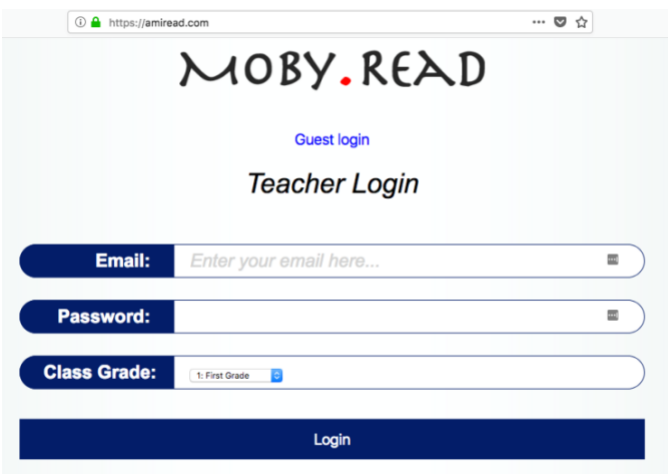

#### **Figure 3: Moby.Read web application login page**

- 3. On the login page, click **Guest login**.
- 4. Allow access to the microphone if prompted.

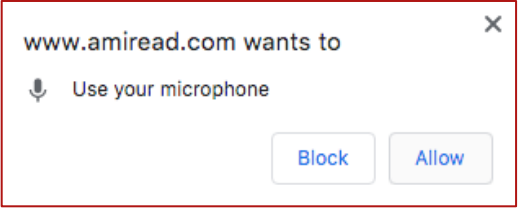

#### **Figure 4: Enabling the microphone**

5. Replace the pre-populated student ID "2-1001" with the Quick Demo test ID "9- 9999".

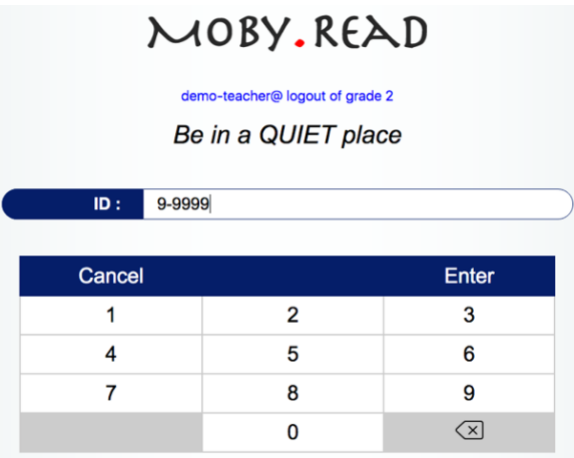

#### **Figure 5: Moby.Read Quick Demo login page**

- 6. Click **Enter**.
- 7. Click **Yes** when prompted "Are you TEST KID?"
- 8. Follow instructions on the screen and speak when prompted.

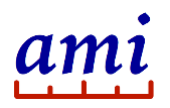

9. After you finish the test, wait a few seconds for the upload to complete, then click **check your scores** at the bottom of the screen.

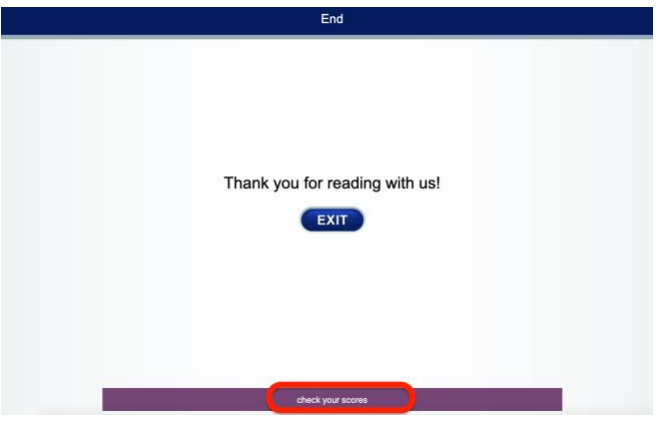

#### **Figure 6: Quick Demo test scores**

The roster page with the Quick Demo test scores loads.

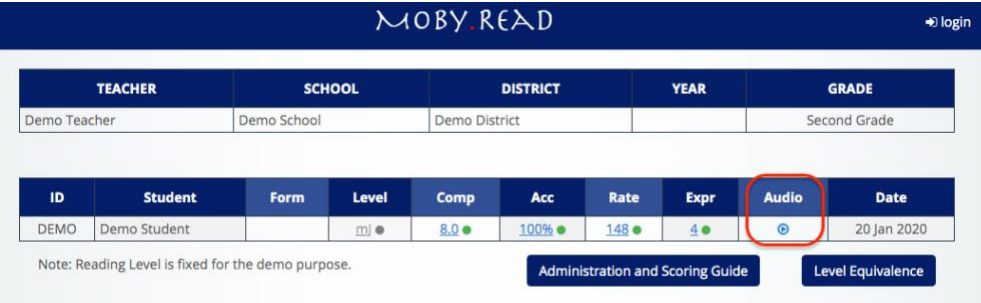

#### **Figure 7: Quick Demo test scores**

10. Click the audio playback arrow to access the recordings.

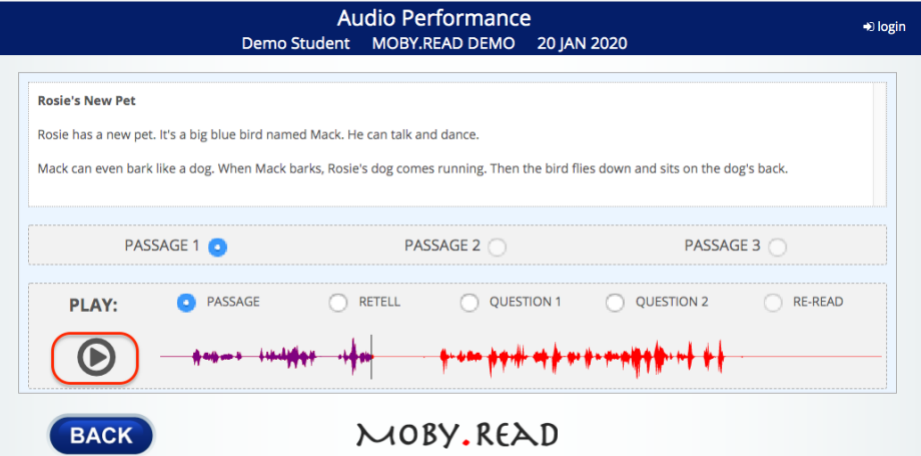

#### **Figure 8: Play back recordings**

11. Play back the audio to make sure recordings have been captured and are of good quality.

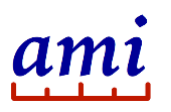

### <span id="page-6-0"></span>Troubleshooting

The following troubleshooting tips cover issues with Moby.Read running in a Chrome browser.

Screenshots and instructions are specific to Chromebook. If you are using an Apple or Windows, consult the documentation for your device to troubleshoot audio issues. If you are unable to resolve the issue, contact your school's technical support team or email AMI at [support@analyticmeasures.com.](mailto:support@analyticmeasures.com)

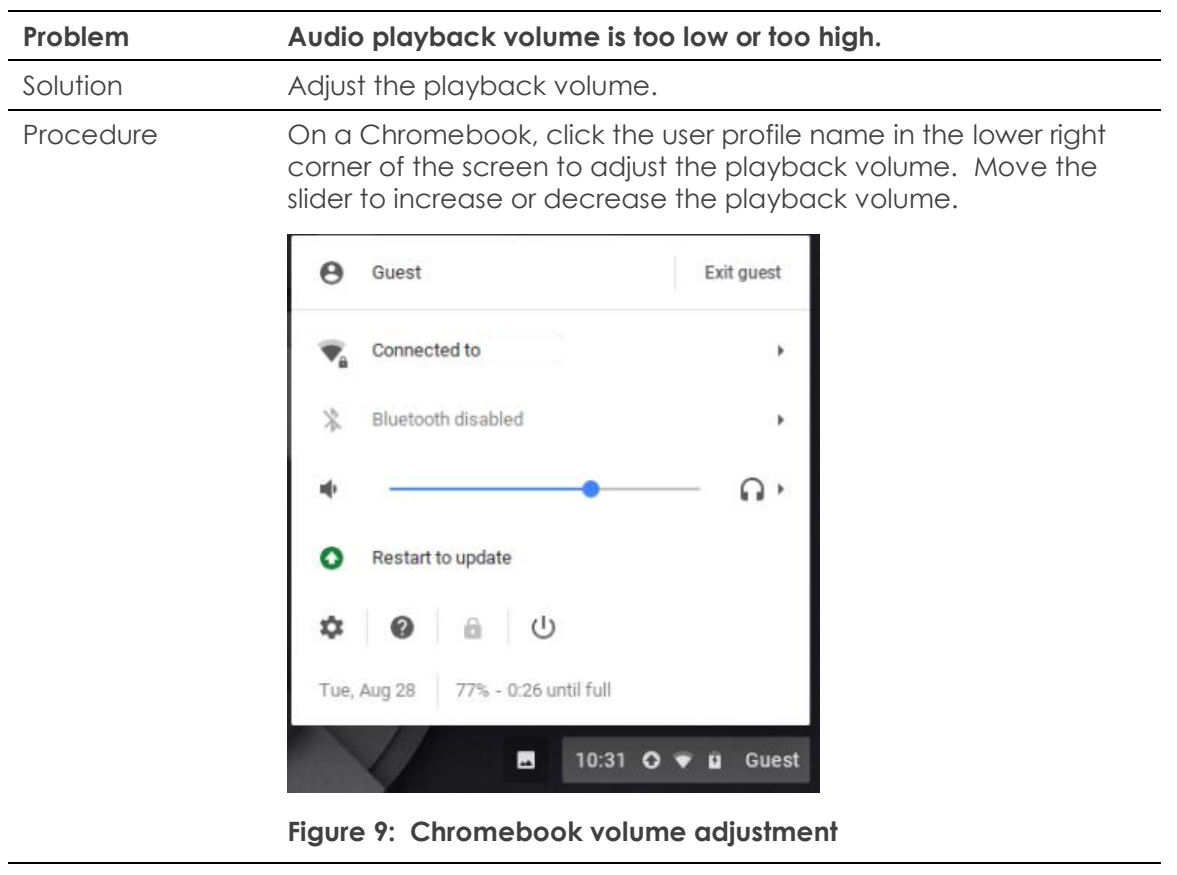

#### <span id="page-6-1"></span>Playback Volume Too High or Too Low

#### <span id="page-6-2"></span>No Audio Input

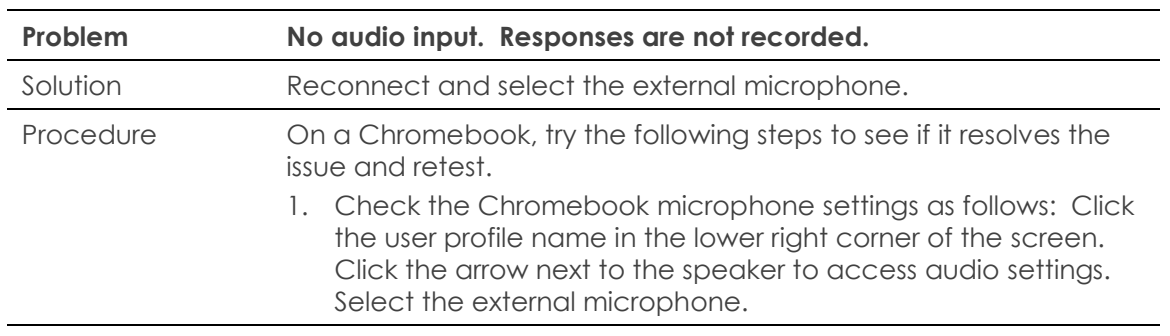

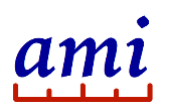

Moby.Read Installation Guide (Chrome)

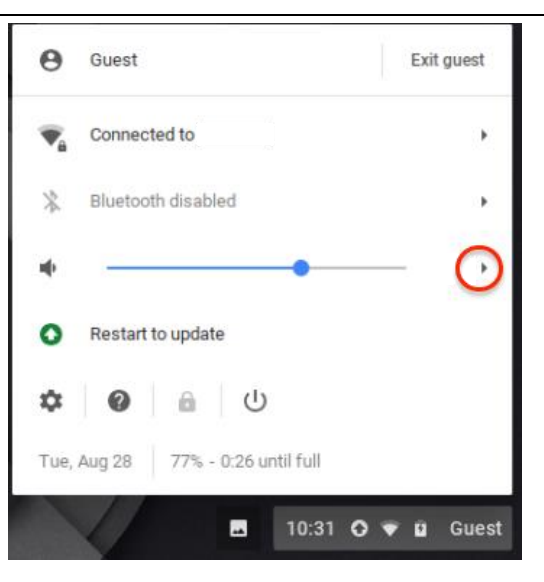

**Figure 10: Chromebook audio settings**

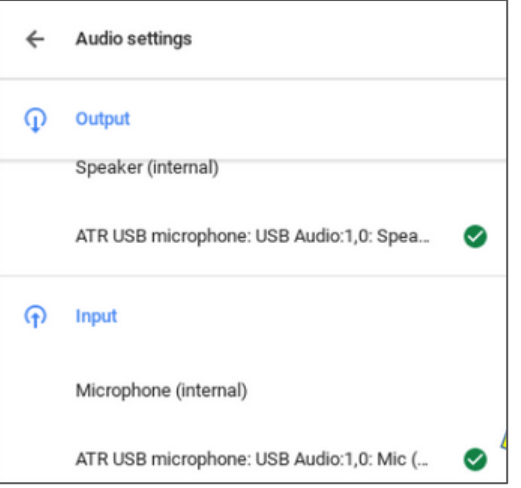

**Figure 11: Chromebook external microphone selection**

2. Rerun the Quick Demo to verify that the issue has been resolved.

#### <span id="page-7-0"></span>Chrome Is Blocking Access to the Microphone

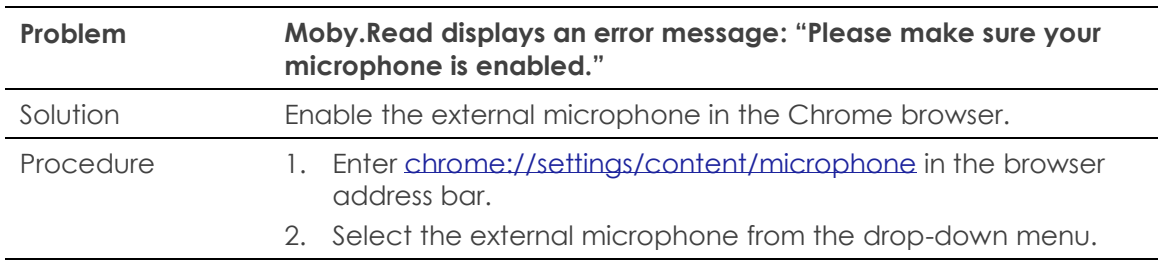

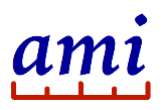

Moby.Read Installation Guide (Chrome)

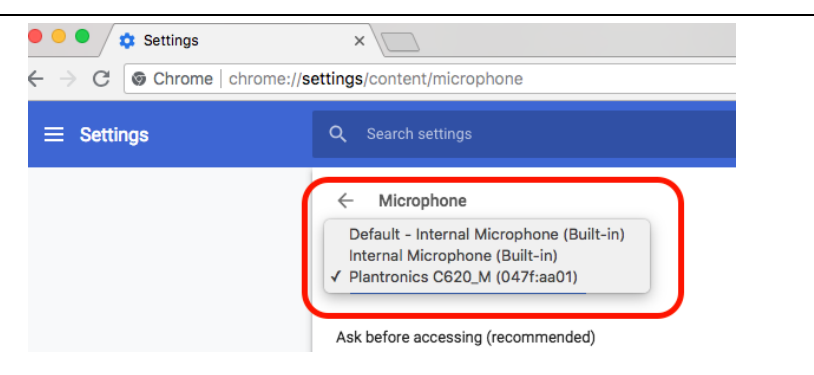

**Figure 12: Chrome browser microphone settings**

#### <span id="page-8-0"></span>Other Applications Interfere with Testing

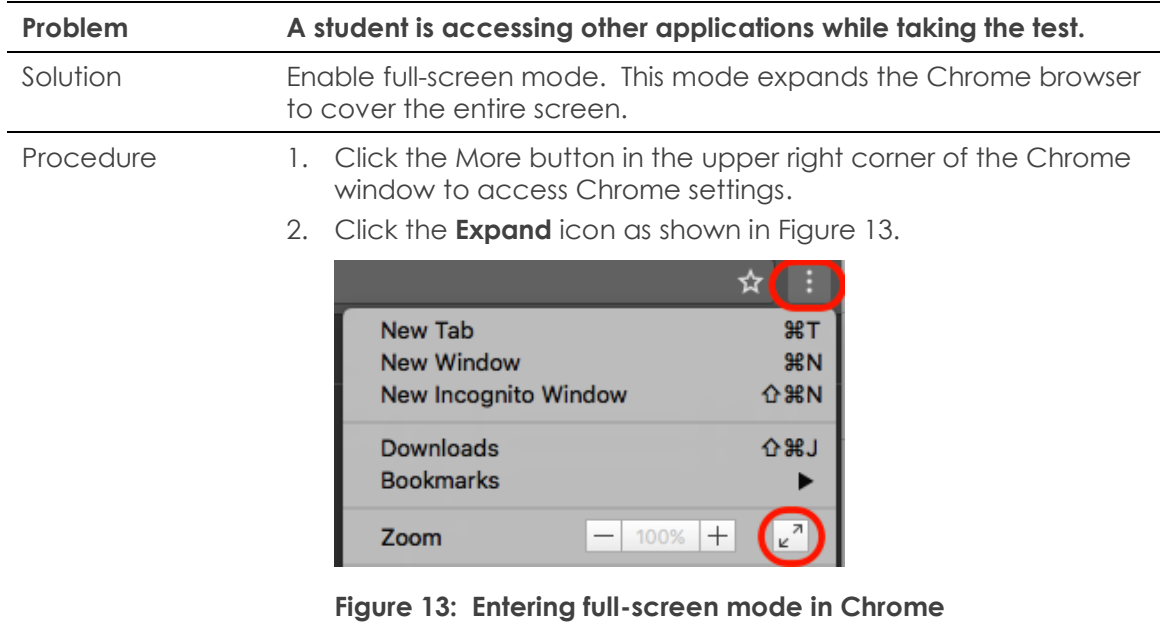

<span id="page-8-2"></span>You do not need to restart the test.

#### <span id="page-8-1"></span>Notifications or Sounds Interfere with Testing

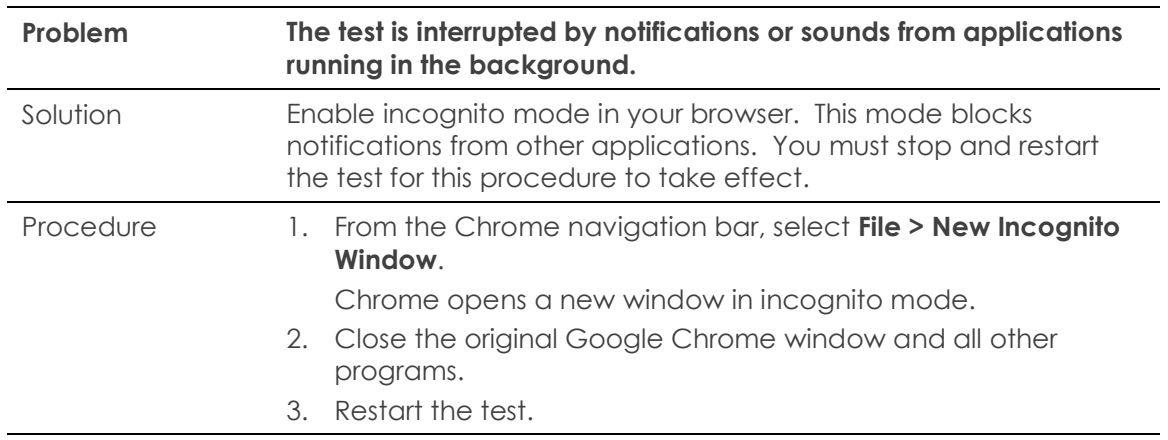

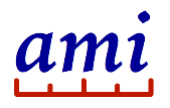

### <span id="page-9-0"></span>For more information

Visit us at [www.analyticmeasures.com/moby-read.](http://www.analyticmeasures.com/moby-read) Download related documentation [here](https://s3-us-west-2.amazonaws.com/www.analyticmeasures.com/pdfs/MobyRead_AdminGuide+20180922.pdf).

Analytic Measures Inc. Palo Alto, California Contact: [support@analyticmeasures.com](mailto:support@analyticmeasures.com)

© 2020 Analytic Measures Inc. All Rights Reserved.